## **Dell-dockningsstation WD19**

Användarhandbok

**Regleringsmodell: K20A Regleringstyp: K20A001 Juni 2022 Rev. A03**

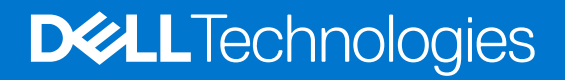

#### Anmärkningar, försiktighetsbeaktanden och varningar

**OBS:** OBS innehåller viktig information som hjälper dig att få ut det mesta av produkten.

**CAUTION: VIKTIGT anger antingen risk för skada på maskinvara eller förlust av data och förklarar hur du kan undvika problemet.**

**VARNING: En VARNING visar på en potentiell risk för egendoms-, personskador eller dödsfall.**

© 2019–2022 Dell Inc. eller dess dotterbolag. Med ensamrätt. Dell, EMC och andra varumärken är varumärken som tillhör Dell Inc. eller dess dotterbolag. Andra varumärken kan vara varumärken som tillhör respektive ägare.

# **Innehåll**

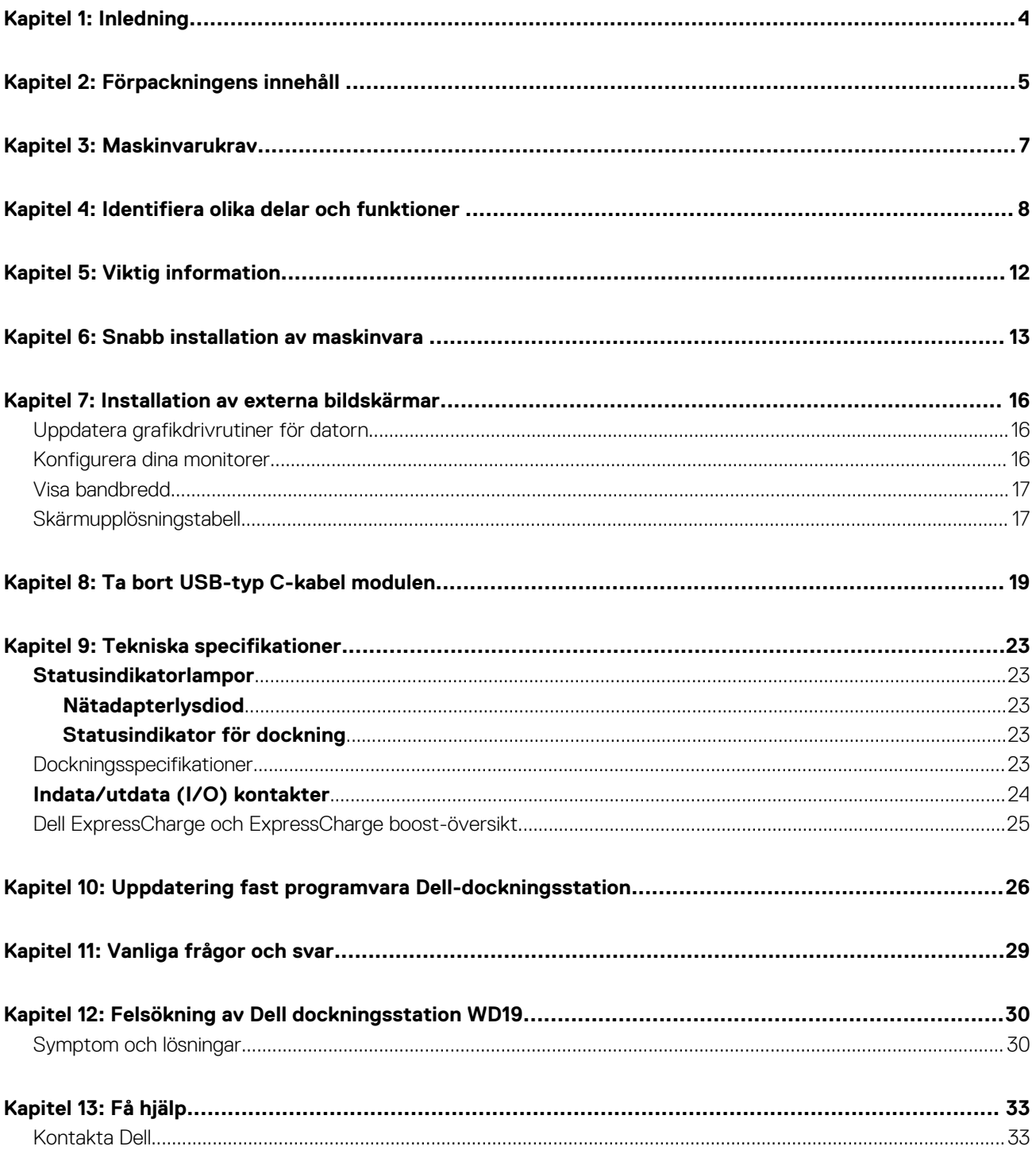

# **Inledning**

**1**

<span id="page-3-0"></span>Dell-dockningsstation WD19 är en enhet som länkar alla dina elektroniska enheter till din dator med hjälp av ett USB typ-C kabelgränssnitt. När man ansluter datorn till dockningsstationen kan man komma åt alla kringutrustning (mus, tangentbord, stereohögtalare, extern hårddisk och skärmbilder på stora skärmar) utan att behöva ansluta var och en till datorn.

**CAUTION: Uppdatera datorns BIOS, grafikdrivrutiner och Dell-dockningsstation WD19 drivrutin till den senaste tillgängliga versionen på [www.dell.com/support](https://www.dell.com/support) INNAN dockningsstationen används. Äldre BIOS-versioner och drivrutiner kan leda till att datorn inte känner igen dockningsstationen eller fungerar inte optimalt. Kontrollera alltid om rekommenderad fasta programvara är tillgänglig för dockningsstationen på [www.dell.com/support](https://www.dell.com/support).**

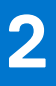

## **Förpackningens innehåll**

<span id="page-4-0"></span>Dockningsenheten levereras med följande komponenter. Kontrollera att du har fått alla komponenter och kontakta Dell (se fakturan för kontaktinformation) om något saknas.

#### **Tabell 1. Förpackningens innehåll**

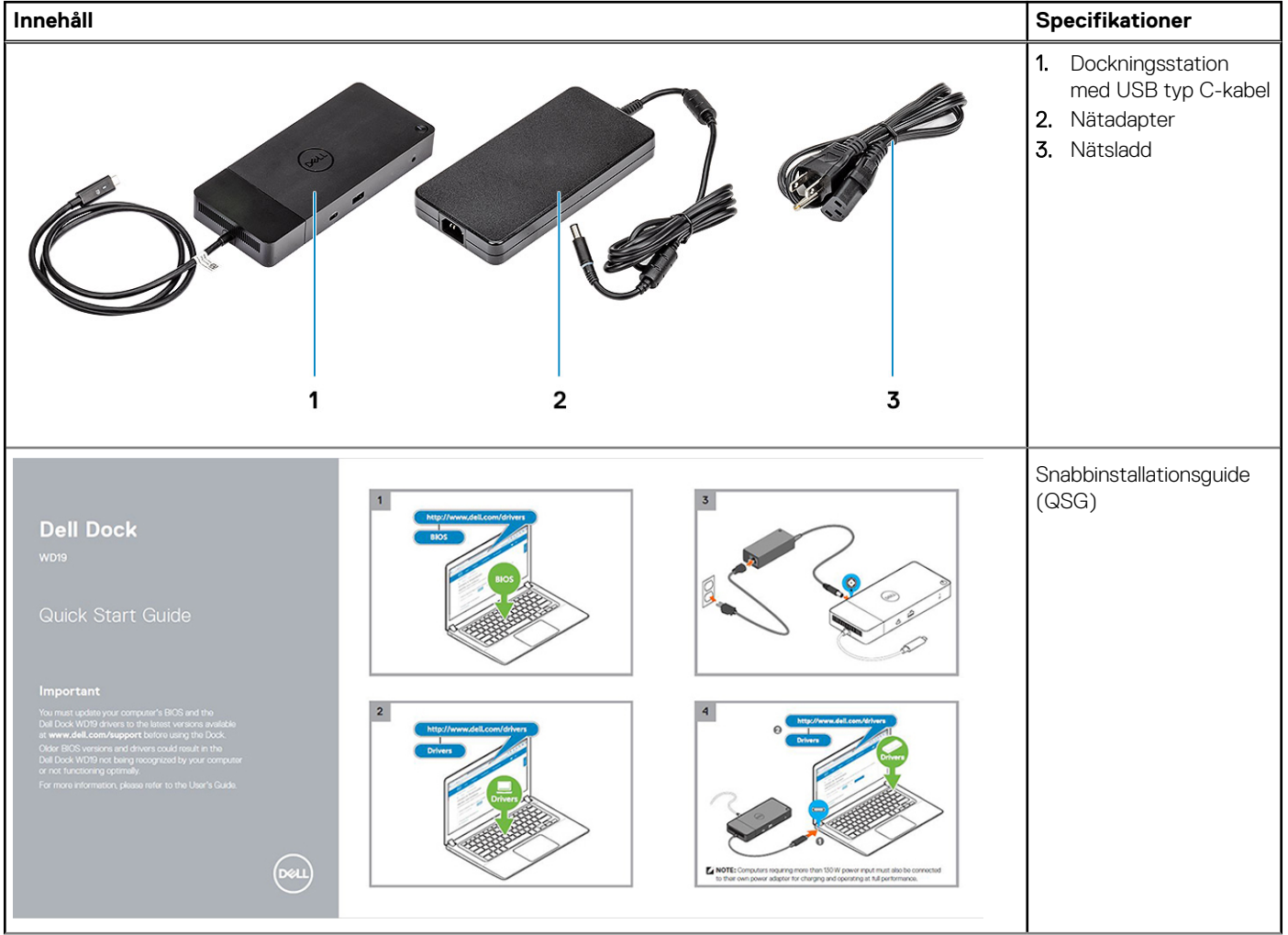

#### **Tabell 1. Förpackningens innehåll (fortsättning)**

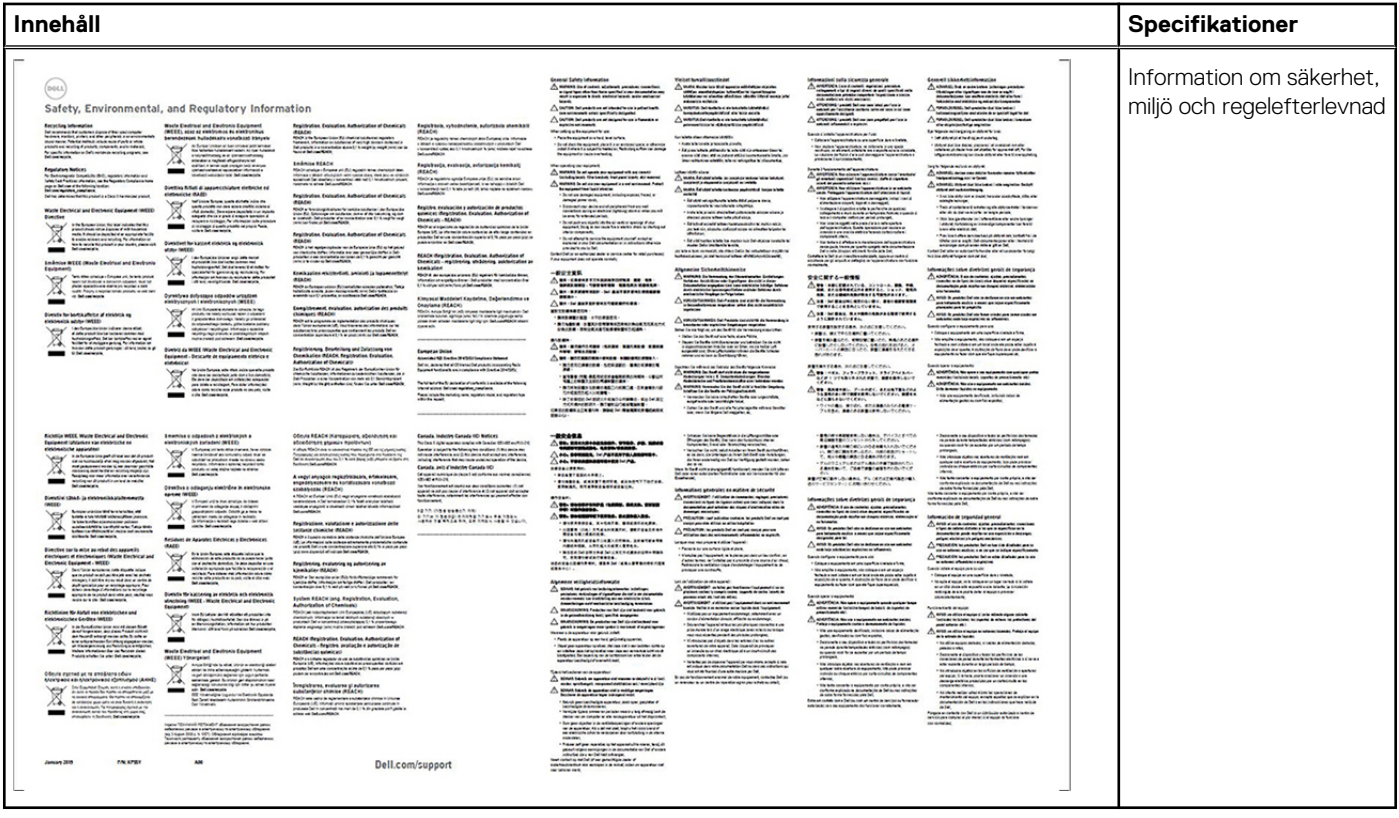

## **Maskinvarukrav**

<span id="page-6-0"></span>Innan du använder dockningsstationen ska du kontrollera att systemet har en DisplayPort över USB-typ-C utformad för att stödja dockningsstationen.

**OBS:** Dell dockningsstationer stöds av utvalda Dell system. Se [Dells kompatibilitetsguide för kommersiell dockning](https://www.dellemc.com/resources/en-us/asset/data-sheets/products/electronics-accessories/dell_docking_compatibility_guide.pdf.external) för listan över system som stöds och rekommenderad dockning.

## <span id="page-7-0"></span>**Identifiera olika delar och funktioner**

**4**

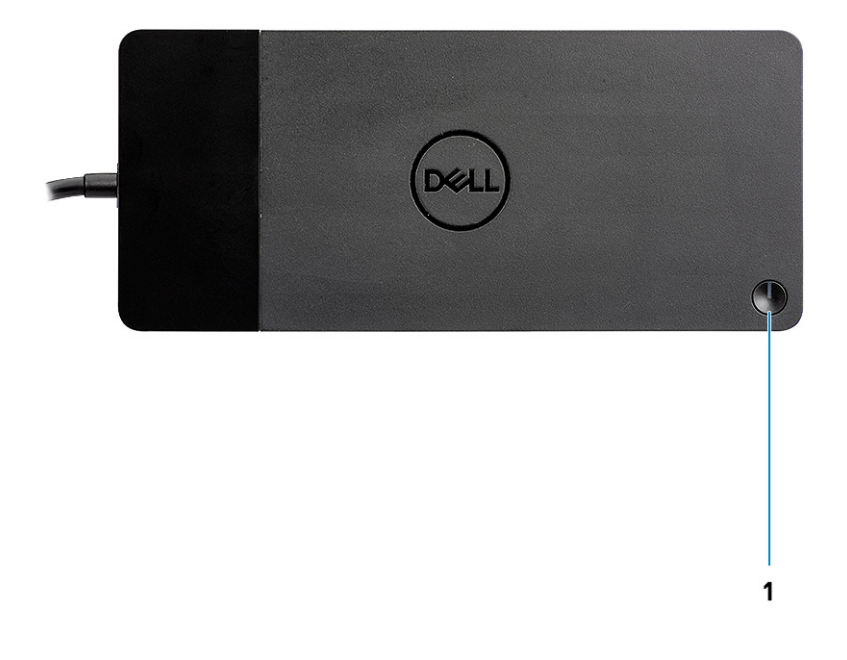

#### **Figur 1. Ovansidan**

 $\mathbb{C}/\mathbb{C}$ 

1. Viloläge/Wakeup/Strömbrytare

**OBS:** Dockningsknappen är utformad för att replikera datorns strömbrytare. Om du ansluter Dell dockningsstation WD19 till Dell-datorer fungerar dockningsknappen som datorns strömbrytare och du kan använda den för att aktivera/vänteläge/forcera avstängning av datorn.

**OBS:** Dockningsknappen fungerar inte när den är ansluten till Dell-datorer som inte stöds eller icke-Dell-datorer.

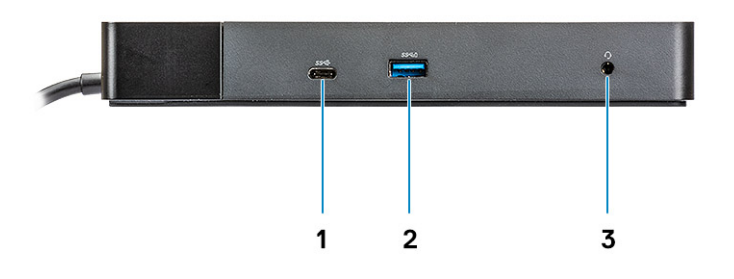

#### **Figur 2. Framsida**

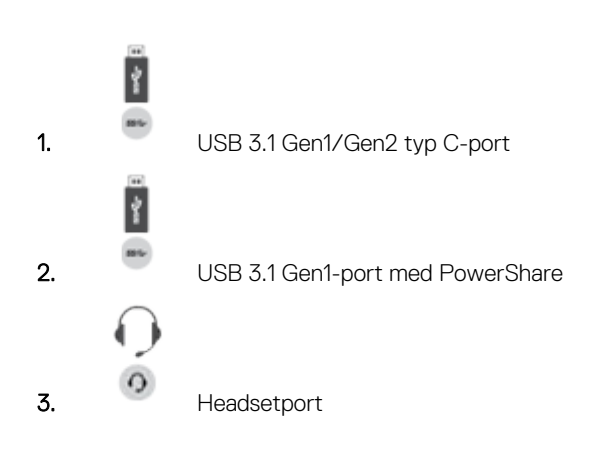

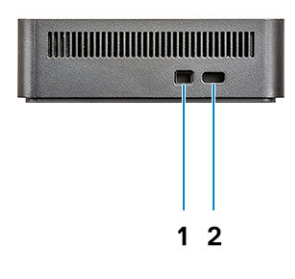

#### **Figur 3. Vänster sida**

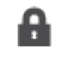

1. Kilformat låsspår

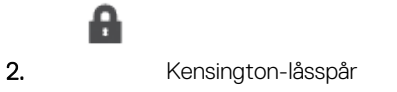

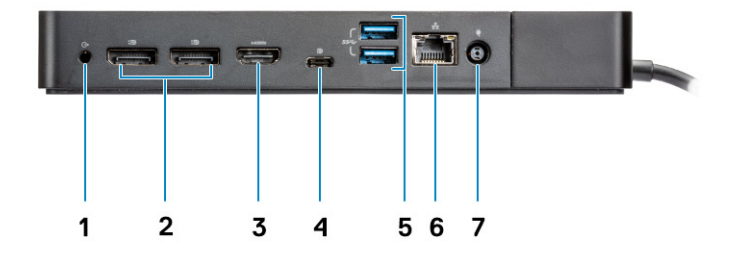

#### **Figur 4. Baksida**

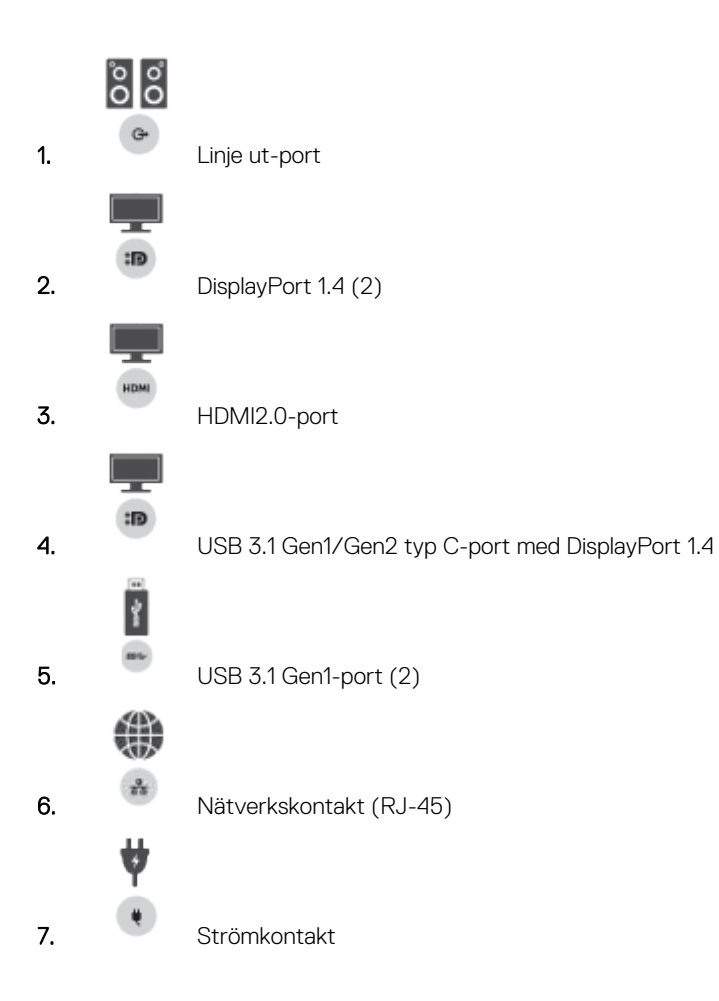

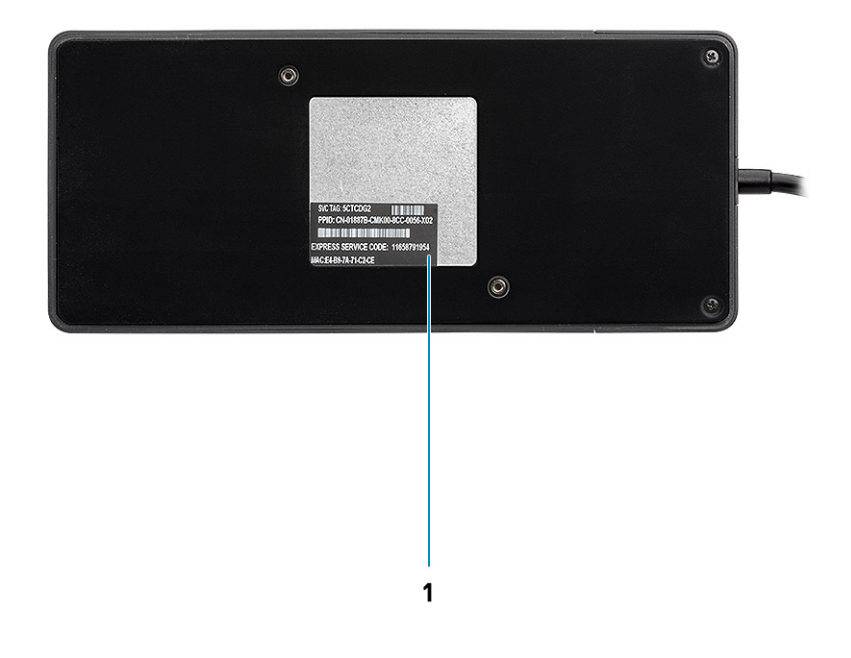

#### **Figur 5. Undersidan**

1. Etikett med servicenummer

# **Viktig information**

<span id="page-11-0"></span>Dell-dockningsstationens drivrutiner (Realtek USB GBE Ethernet Controller-drivrutinen och Realtek USB Audio-drivrutinen) måste installeras innan dockningsstationen används för att få full funktionalitet. Dell rekommenderar att du uppdaterar datorns BIOS och grafikdrivrutindatorns BIOS, grafikdrivrutin, Thunderbolt-drivrutin och Thunderbolts inbyggda programvara till den senaste version innan du använder dockningsstationen. Äldre BIOS-versioner och drivrutiner kan leda till att dockningsstationen inte känns igen av din dator eller inte fungerar optimalt.

Dell rekommenderar starkt följande applikationer för att automatisera installationen av BIOS, fast programvara, drivrutiner och kritiska uppdateringar som är specifika för ditt system och dockningsstation:

- Dell | Update endast för Dell XPS, Inspiron eller Vostro-datorer.
- Dell Command | Update för Dell Latitude, Dell Precision, eller XPS system.

Dessa program finns tillgängliga för nedladdning på sidan Drivers & Downloads för din produkt på [www.dell.com/support](https://www.dell.com/support/home)

### Uppdatera drivrutinuppsättningen för Dell-dockningsstationen W<sub>D</sub>19

För att till fullo stödja den nya generationens Dell-dockningsstation WD19 rekommenderar vi särskilt att du installerar följande alternativ för BIOS/drivrutiner på ett 64-bitars Windows-operativsystem:

- 1. Gå till [www.dell.com/support](https://www.dell.com/support/home) och klicka på **Identifiera produkten** för att automatiskt hitta din produkt eller ange datorns service tag-nummer i fältet **Ange ett service tag-nummer eller expresstjänstkod** eller klicka på **Visa produkter** för att bläddra till din datormodell.
- 2. Flasha den senaste BIOS som finns tillgänglig för datorn. Detta finns att hämta på dell.com/support under "**BIOS**". Starta om datorn före nästa steg.
- 3. Installera de senaste Intel HD/nVIDIA/AMD-grafikkortsdrivrutinerna som finns tillgängliga för datorn. De finns tillgängliga på [www.dell.com/support/drivers](https://www.dell.com/support/drivers). Starta om datorn före nästa steg.
- 4. Installera **Realtek USB-GBE Ethernet Controller-drivrutinen för Dell Dock WD19** som finns tillgänglig för din dator. Detta finns att hämta på dell.com/support under "**Docks/Stand**".
- 5. Installera **Realtek USB-ljuddrivrutin för Dell Dock WD19** tillgänglig för din dator. Detta finns att hämta på dell.com/support under "**Docks/Stands**".

## **Snabb installation av maskinvara**

#### <span id="page-12-0"></span>**Steg**

1. Uppdatera systemets BIOS, grafikkort och drivrutiner från [www.dell.com/support/drivers.](https://www.dell.com/support/drivers)

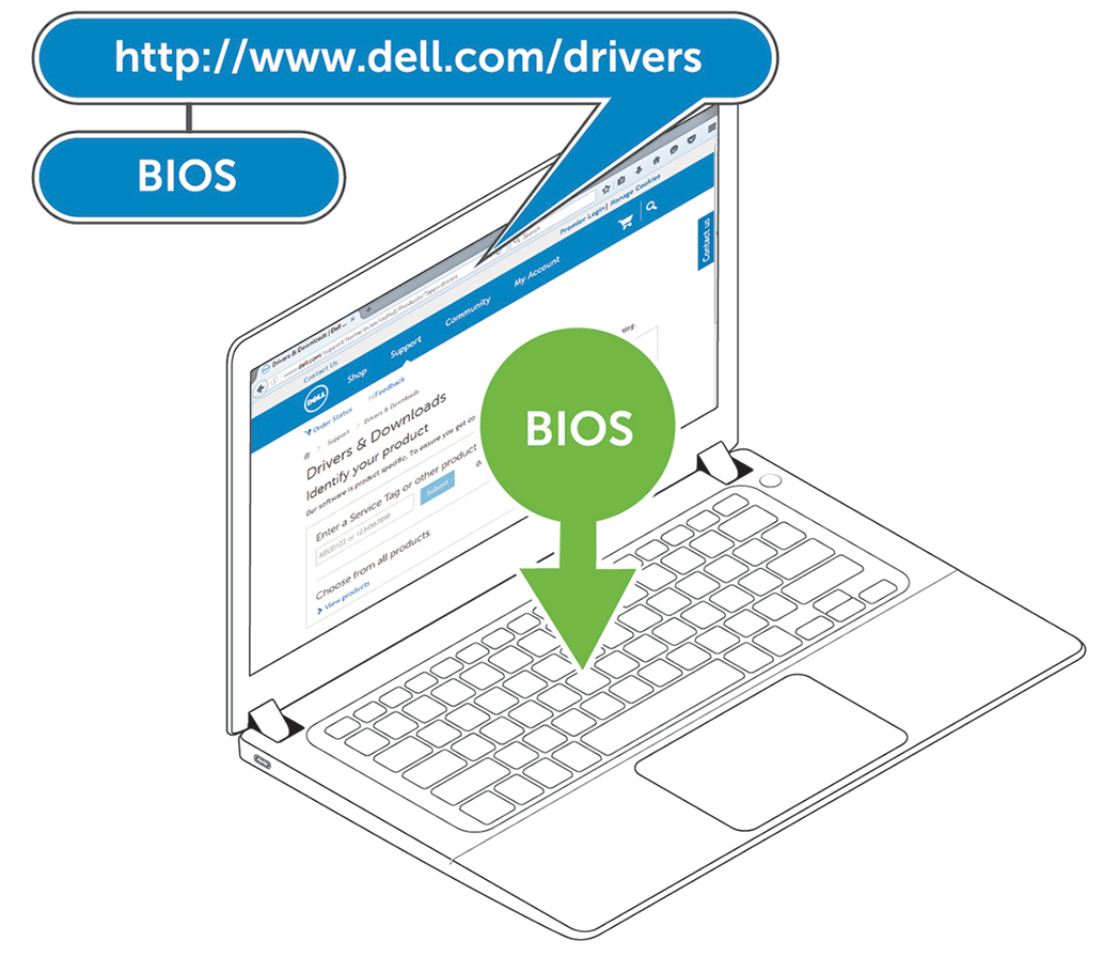

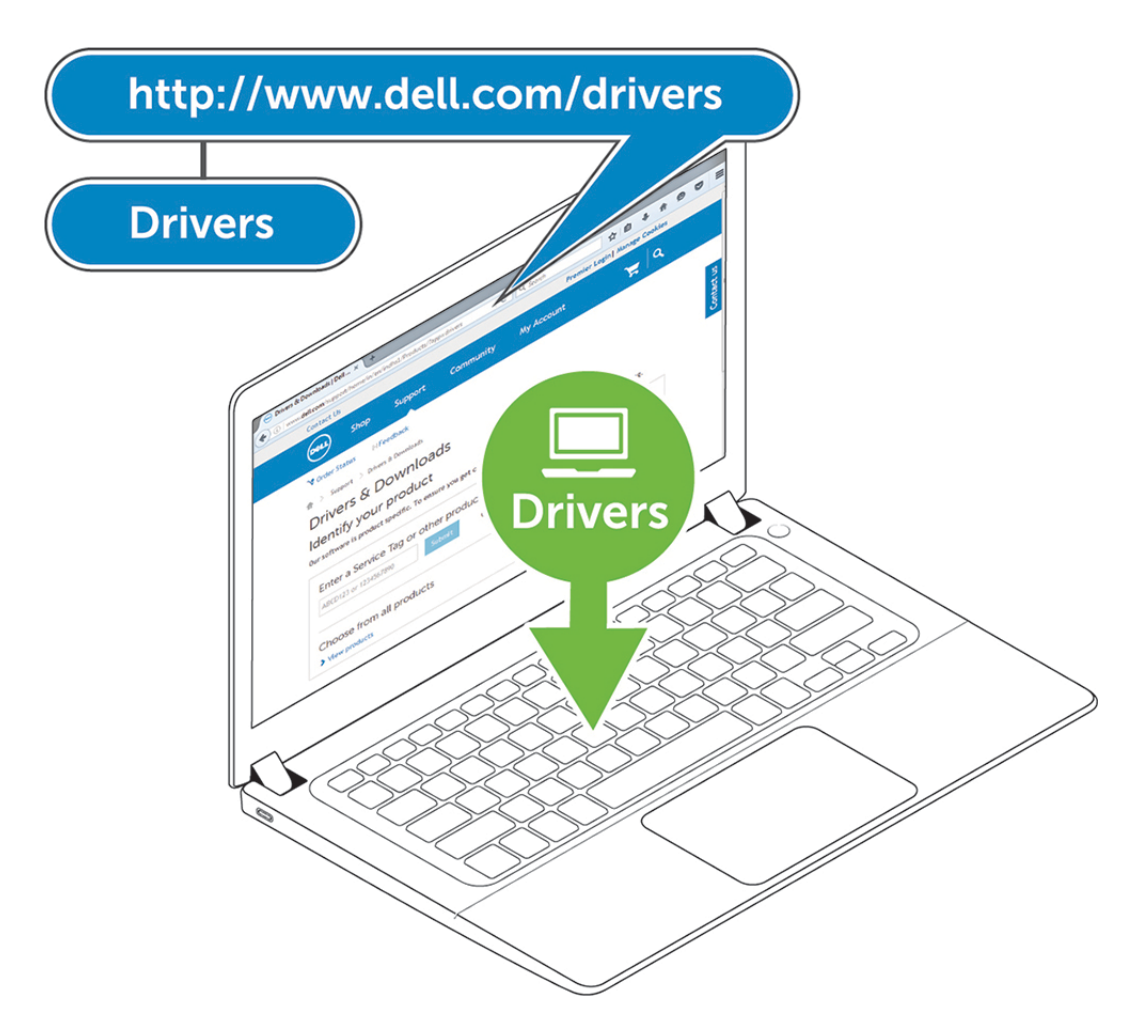

2. Anslut AC-nätadaptern till ett eluttag. Sedan ska du ansluta nätadaptern till 7,4 mm DC-in-strömingången på Dell dockningsstation WD19.

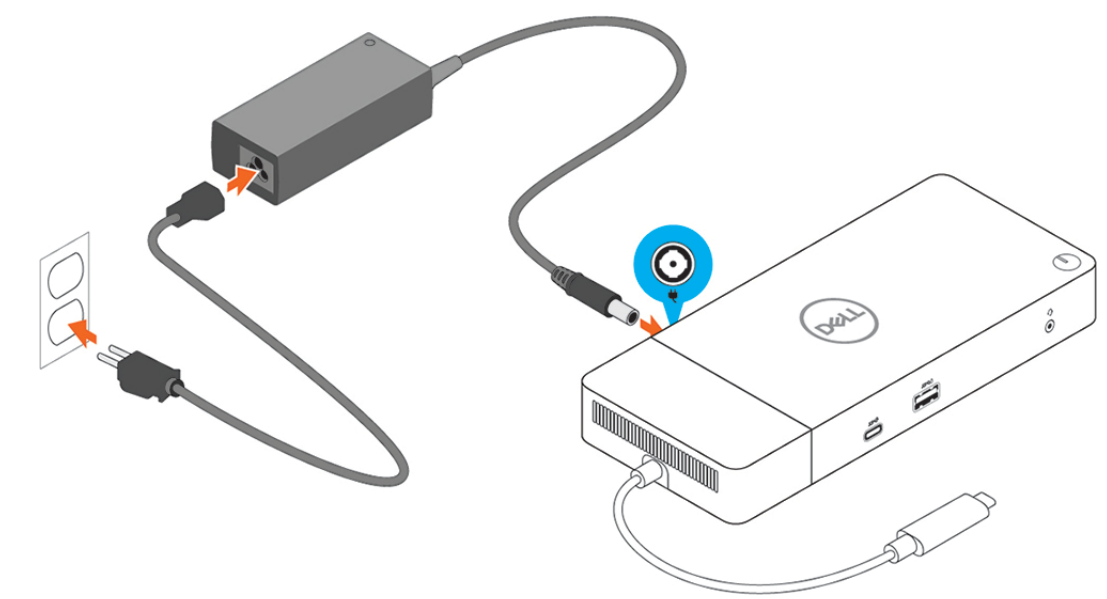

#### **Figur 6. Ansluta nätadaptern**

3. Anslut USB-Typ-C-kontakten till datorn.

Uppdatera fast programvara för Dell dockningsstation WD19 från [www.dell.com/support/drivers.](https://www.dell.com/support/drivers)

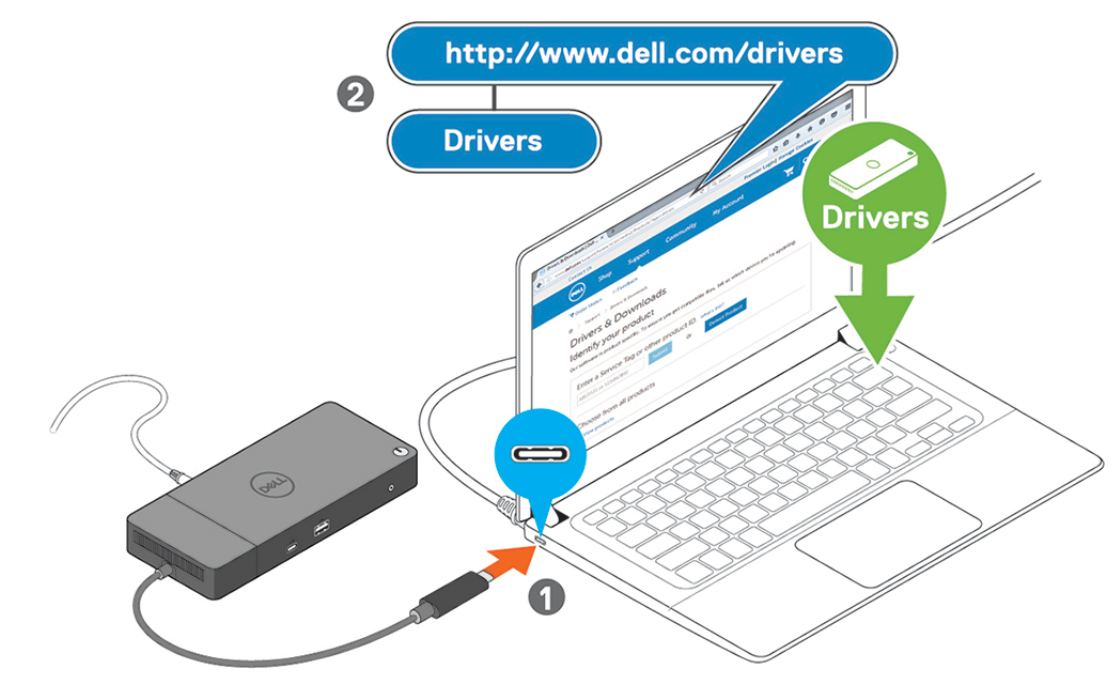

**Figur 7. Ansluta den USB typ C-kontakten**

4. Anslut flera bildskärmar till dockningsstationen, efter behov.

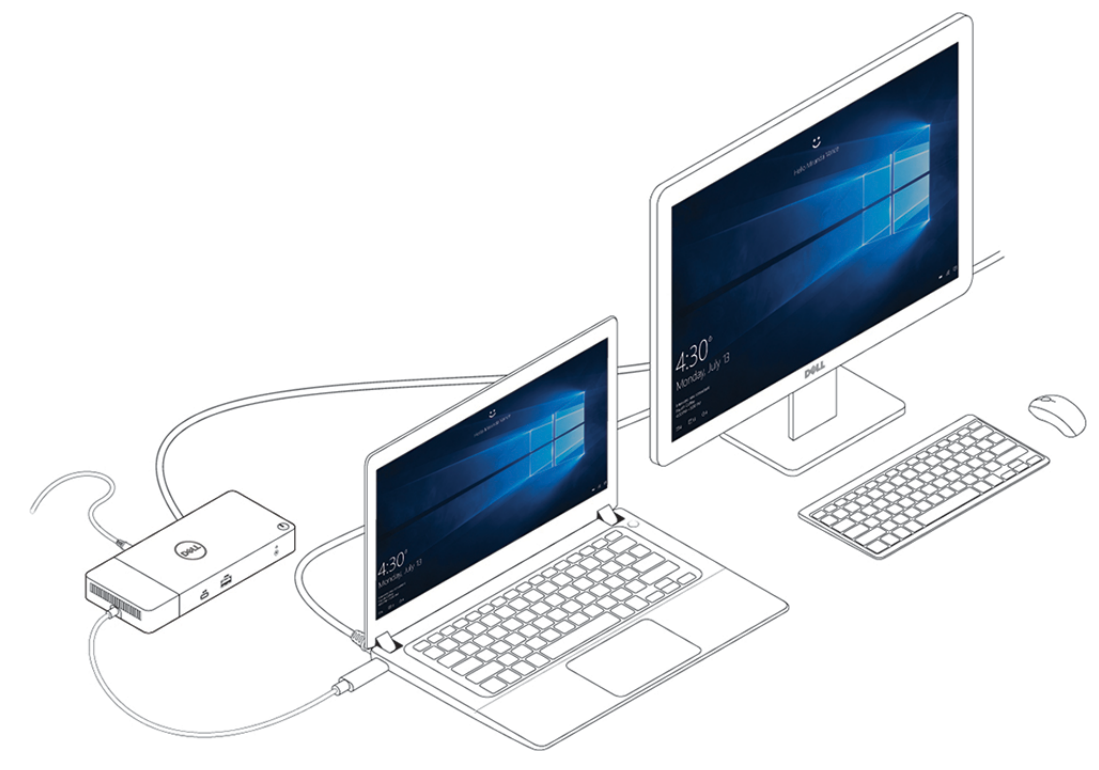

**Figur 8. Ansluta flera bildskärmar**

## **Installation av externa bildskärmar**

**7**

#### <span id="page-15-0"></span>**Ämnen:**

- Uppdatera grafikdrivrutiner för datorn
- Konfigurera dina monitorer
- [Visa bandbredd](#page-16-0)
- **[Skärmupplösningstabell](#page-16-0)**

### **Uppdatera grafikdrivrutiner för datorn**

Microsoft Windows-operativsystem innehåller endast VGA-grafikdrivrutinerna. Därför rekommenderas att Dell grafikkort för datorn installeras från dell.com/support under avsnittet **"Video"** för optimal grafikprestanda.

#### **OBS:**

- 1. För nVidia Discrete Graphics-lösningar på de stödda Dell-systemen:
	- a. Först installerar du grafikkortet för Intel Media Adapter, som är tillämpligt för datorn.
	- b. För det andra, installera nVidia Discrete Graphics drivrutin som är tillämpligt på datorn.
- 2. För AMD Discrete Graphics-lösningar på de stödda Dell-systemen:
	- a. Först installerar du grafikkortet för Intel Media Adapter, som är tillämpligt för datorn.
	- b. För det andra, installera AMD Discrete Graphics drivrutin som är tillämpligt på datorn.

### **Konfigurera dina monitorer**

Om du ansluter två bildskärmar, följ dessa steg:

#### **Steg**

- 1. Klicka på **Start-**knappen och välj sedan **Inställningar**.
- 2. Klicka på **System** och välj **Bildskärm**.

<span id="page-16-0"></span>3. Under **Multiplay-bildskärmar** väljer du **Utöka dessa bildskärmar**.

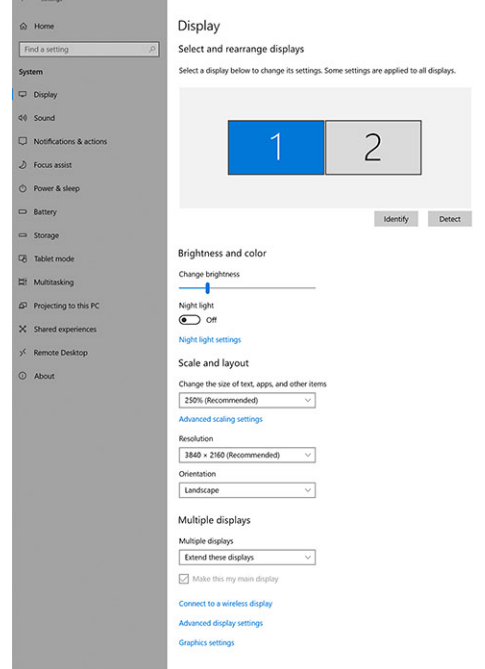

Have a question?<br>Get help lake Windows be<br>ive us feedback

 $= 0 x$ 

### **Visa bandbredd**

Externa bildskärmar kräver en viss mängd bandbredd för att fungera korrekt. Bildskärmar med högre upplösning kräver mer bandbredd.

- DisplayPort High Bit Rate 2 (HBR2) är DP 1.2 (5,4 Gbps maximal länkhastighet per bana). Med DP-pålägg är den effektiva överföringshastigheten 4,3 Gbps per bana.
- DisplayPort High Bit Rate 3 (HBR3) är DP 1.4 (8,1 Gbps maximal länkhastighet per bana). Med DP-pålägg är den effektiva överföringshastigheten 6,5 Gbps per bana.

#### **Tabell 2. Visa bandbredd**

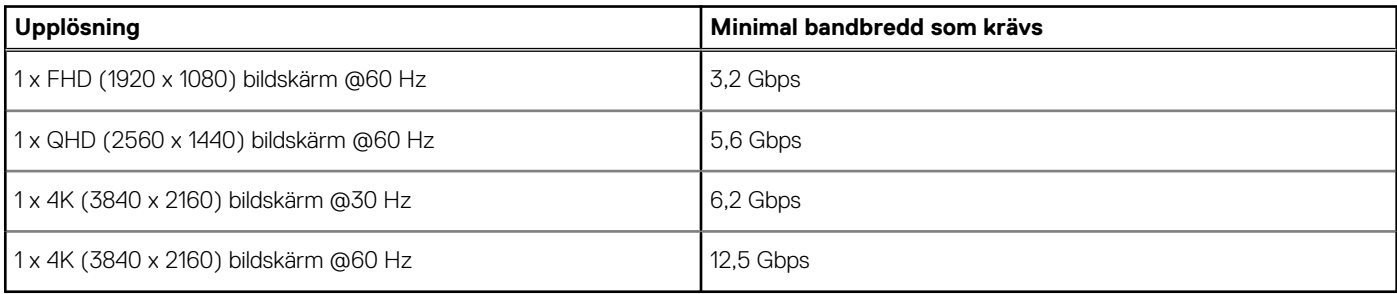

### **Skärmupplösningstabell**

#### **Tabell 3. WD19**

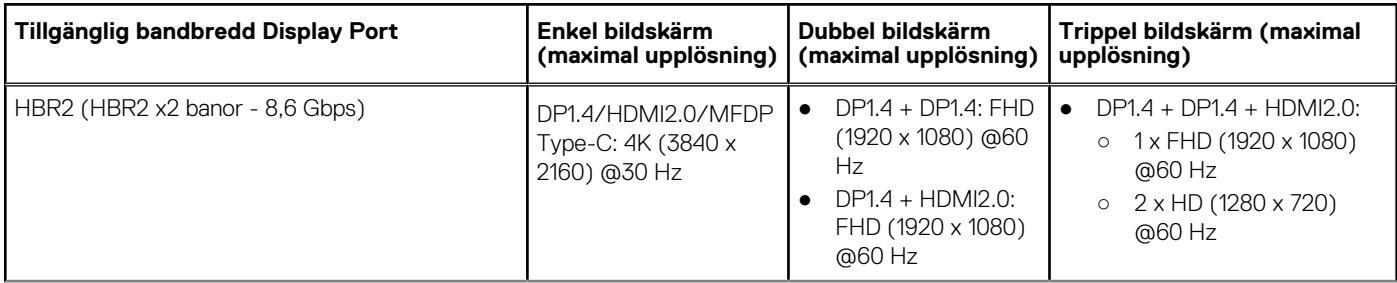

#### **Tabell 3. WD19 (fortsättning)**

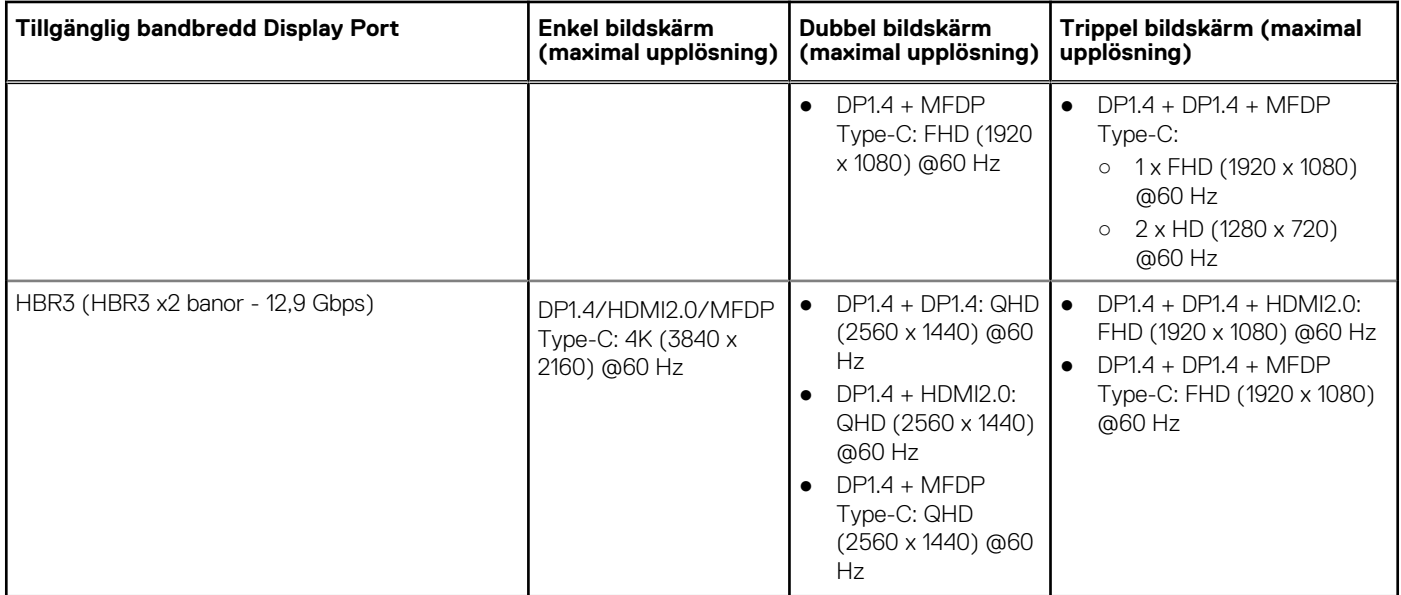

**OBS:** HDMI2.0 och MFDP (DisplayPort med fler funktioner) typ-C-portar på baksidan av alla bryggor i WD19-familjen byts ut. HDMI2.0 och MFDP Type-C kan inte stödja dubbla bildskärmar samtidigt. Endast en av de här portarna kan användas som en visningsenhet åt gången.

**OBS:** Om högupplösta bildskärmar används, gör grafikdrivrutinen en bedömning baserad på bildspecifikationer och നി bildskärmskonfigurationer. Vissa upplösningar kanske inte kan stödjas och kommer därför att tas bort från Windows bildskärmsinställningar.

**OBS:** Operativsystemet Linux kan inte fysiskt slå av den inbyggda bildskärmen och den externa bildskärmens siffror kommer att vara ett mindre än de som listas i tabellen ovan.

Om datahastigheten för Display Port är HBR2 så är den högsta upplösningen som Linux stöder 8192 x 8192 (räknat med inbyggd bildskärm, plus extern bildskärm).

**OBS:** Upplösningsstöd beror också på bildskärmens upplösning för utökad bildskärmsidentifiering (EDID).

## **Ta bort USB-typ C-kabel modulen**

#### <span id="page-18-0"></span>**Förutsättningar**

Den Dell-dockningsstation WD19 levereras med USB typ C-kabeln ansluten. För att ta bort/byta kabelmodul, följ dessa steg:

#### **Steg**

1. Vänd på dockningsstationen.

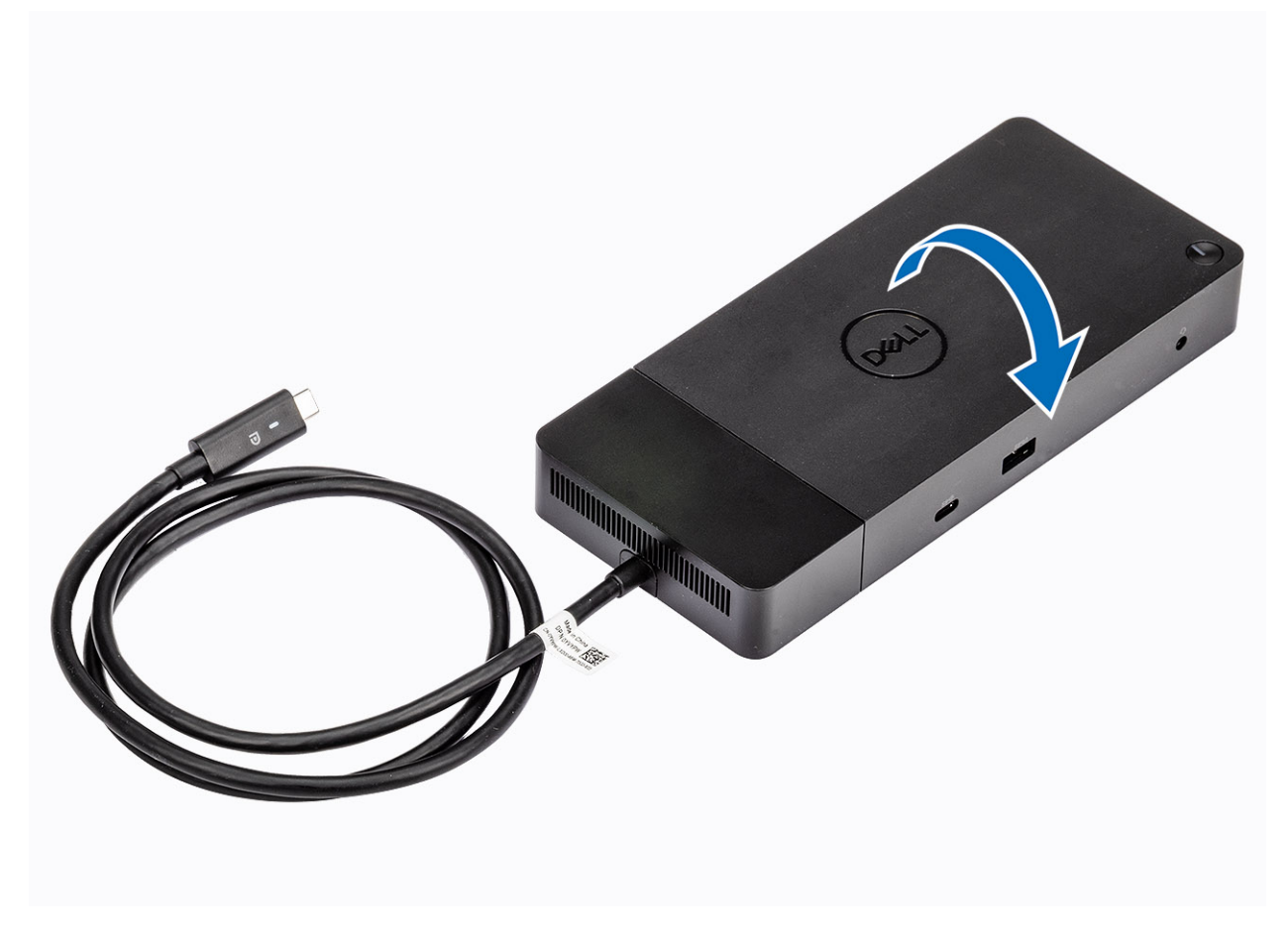

2. Ta bort de två M2.5 x 5 skruvarna [1] och vänd dockningsstationen [2].

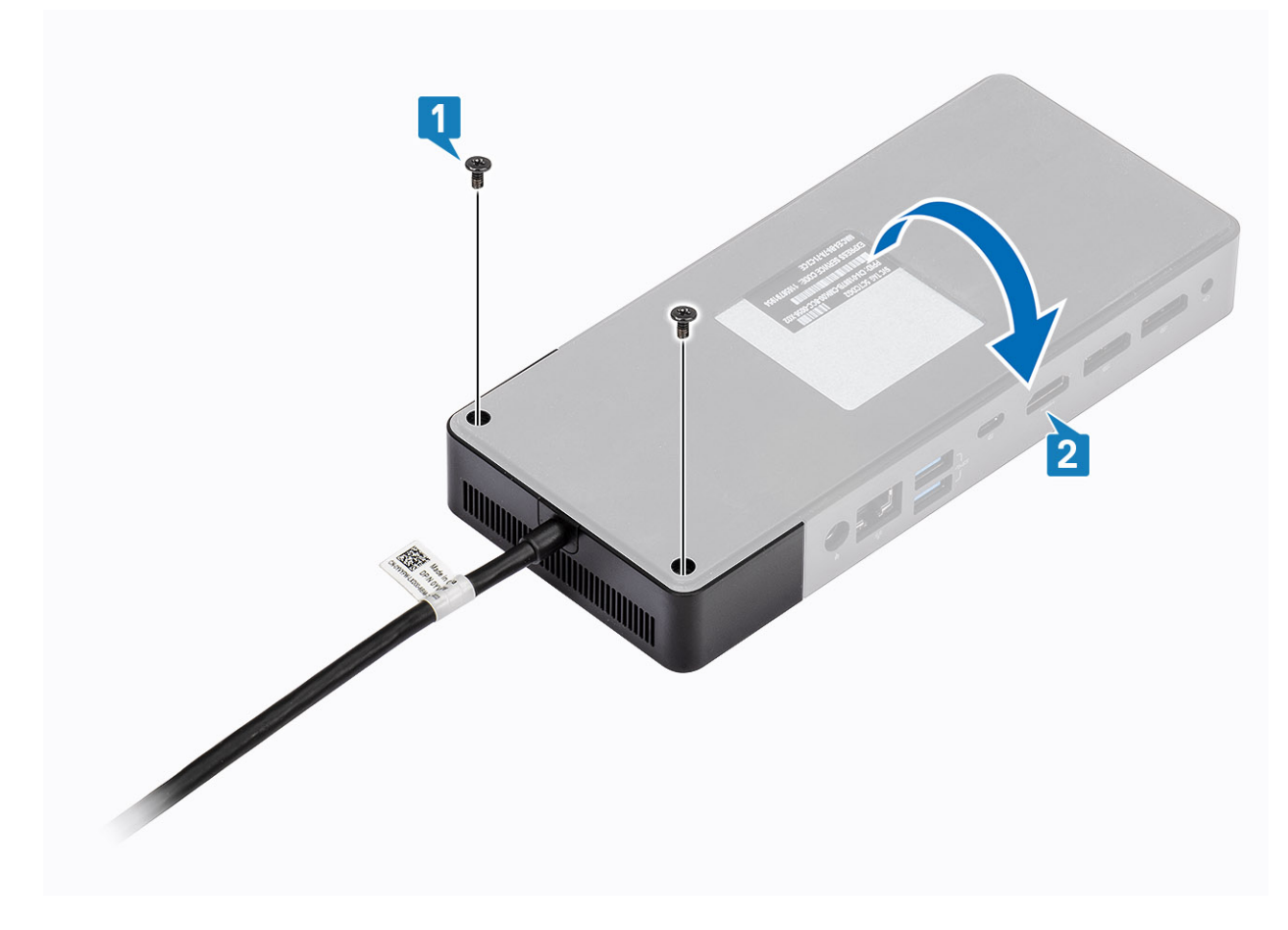

3. Drag försiktigt kabelmodulen bort från dockningsstationen.

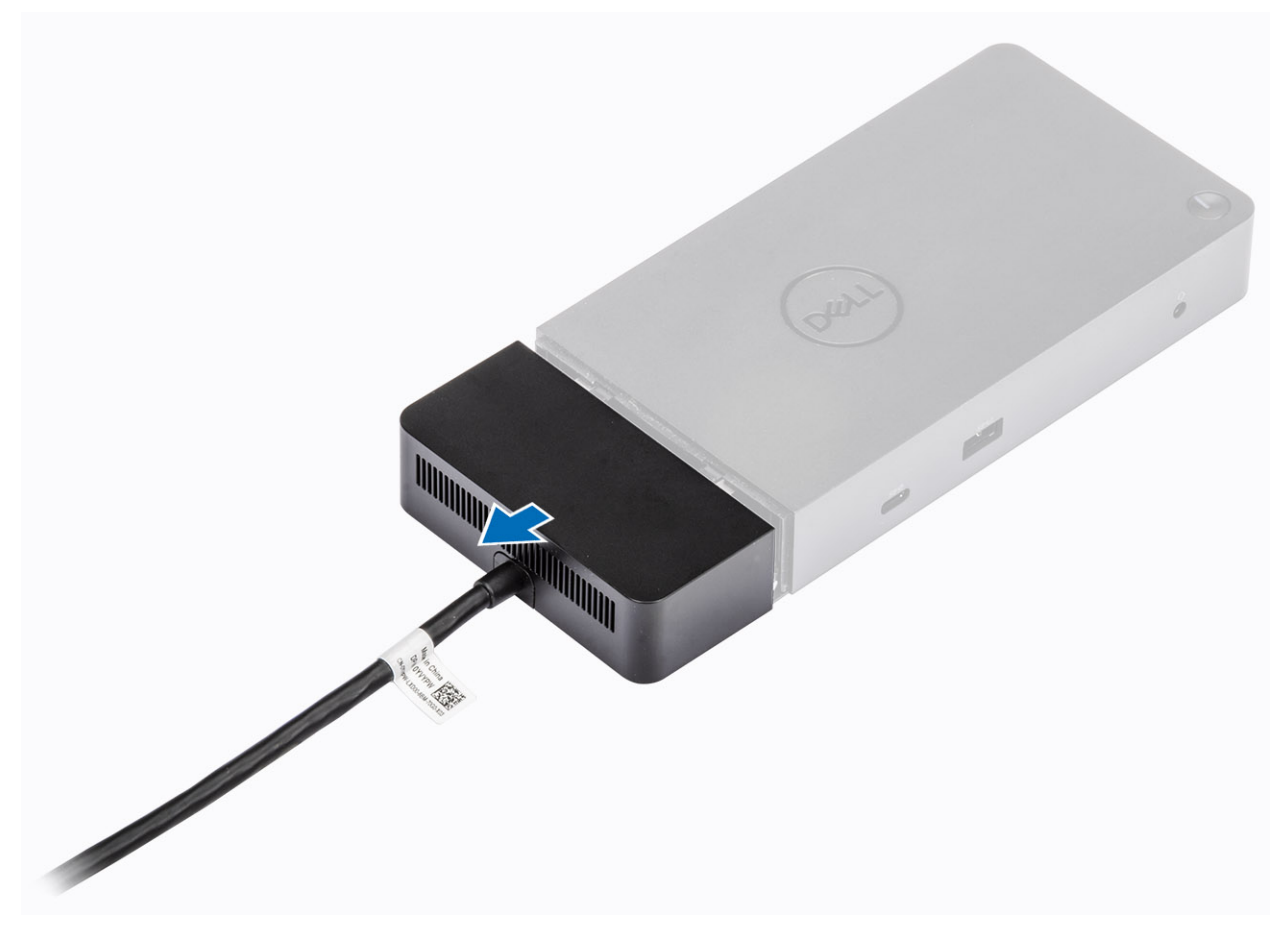

4. Lyft och ta bort USB typ-C-kabelmodulen från dess kontakt i dockningsstationen.

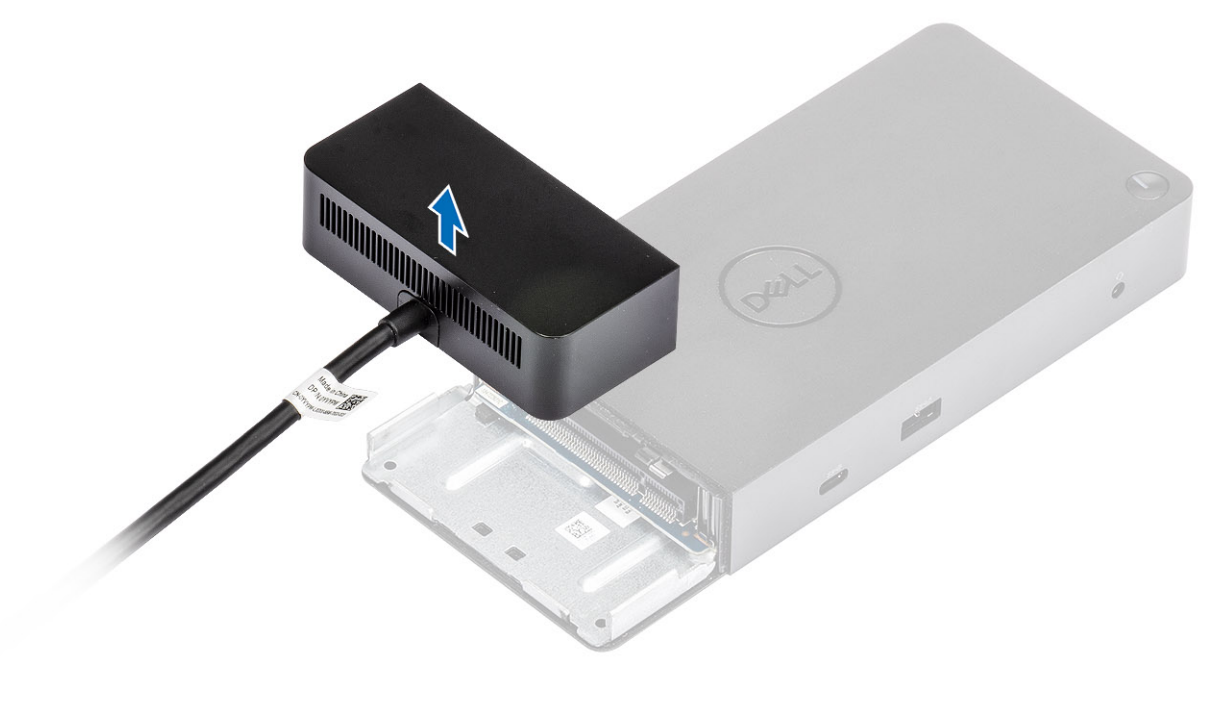

## **Tekniska specifikationer**

#### <span id="page-22-0"></span>**Ämnen:**

- Statusindikatorlampor
- Dockningsspecifikationer
- [Indata/utdata \(I/O\) kontakter](#page-23-0)
- [Dell ExpressCharge och ExpressCharge boost-översikt](#page-24-0)

### **Statusindikatorlampor**

### **Nätadapterlysdiod**

#### **Tabell 4. Lysdiodindikator för nätadapter**

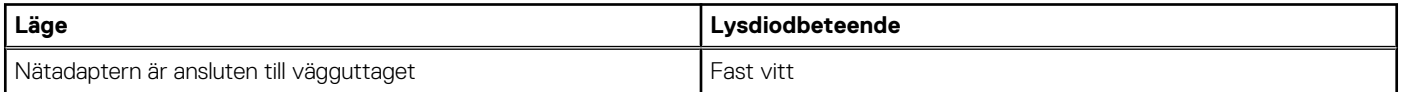

### **Statusindikator för dockning**

#### **Tabell 5. Indikatorlampor på dockningsstation**

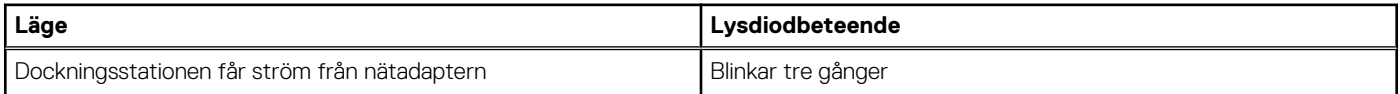

#### **Tabell 6. Indikatorlampor för kablar**

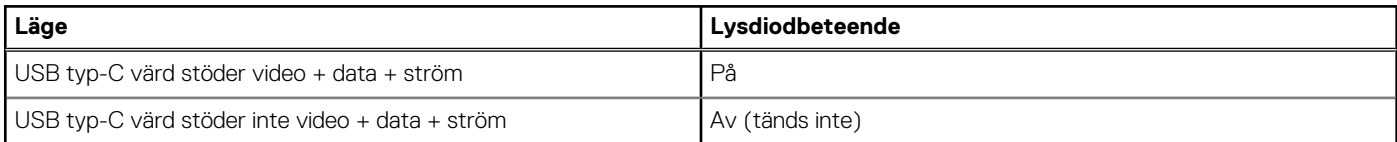

#### **Tabell 7. RJ-45-indikatorlampor**

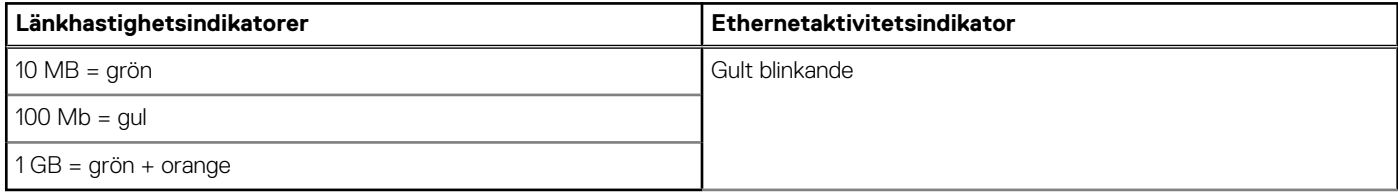

### **Dockningsspecifikationer**

#### **Tabell 8. Dockningsspecifikationer**

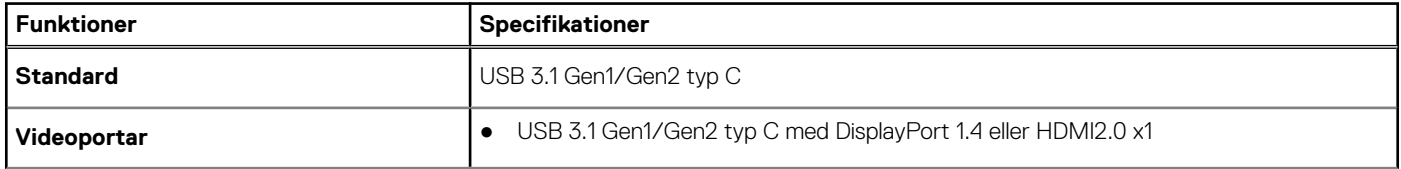

<span id="page-23-0"></span>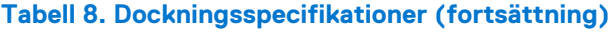

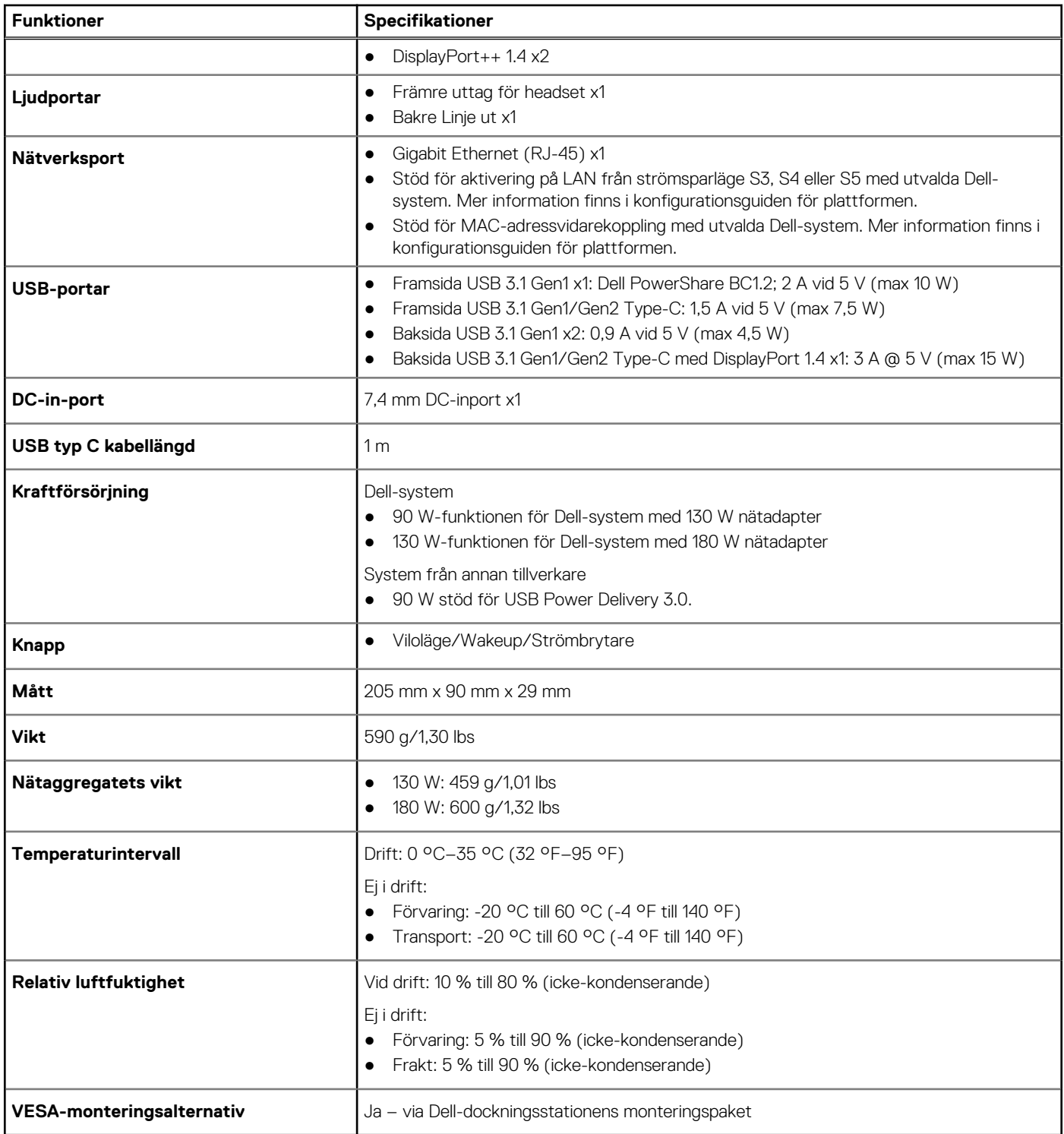

## **Indata/utdata (I/O) kontakter**

Dell-dockningsstation WD19 har följande I/O-kontakter:

#### **Tabell 9. I/O-kontakter**

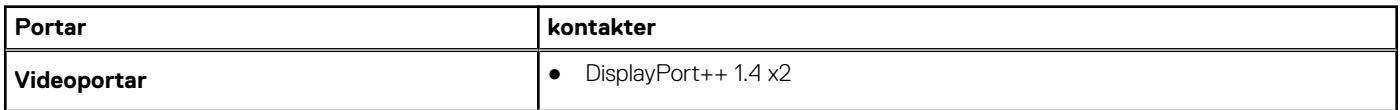

#### <span id="page-24-0"></span>**Tabell 9. I/O-kontakter (fortsättning)**

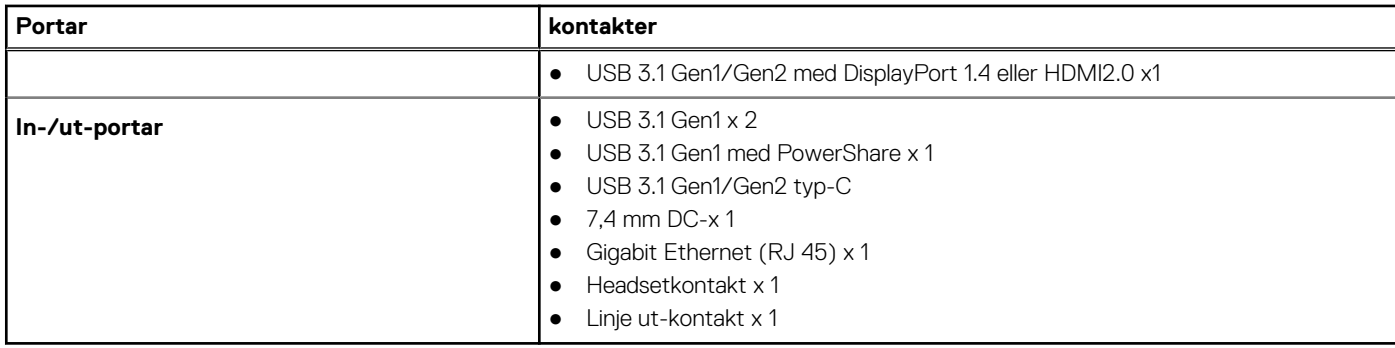

### **Dell ExpressCharge och ExpressCharge boost-översikt**

- Dell ExpressCharge gör det möjligt för ett tomt batteri att ladda upp till 80% på ungefär en timme när systemet är avstängt och till 100% på cirka två timmar.
- Dell ExpressCharge Boost gör det möjligt att ladda ett tomt batteri till 35% på 15 minuter.
- Mätvärden skapas för **system av** utanför given laddningstid där systemet har varierade resultat.
- Kunder måste aktivera ExpressCharge-läge i BIOS eller via Dell Power Manager för att dra nytta av dessa funktioner.
- Kontrollera Dell Latitude eller Dell Precision-systemet för batteristorleken med hjälp av tabellen för att bestämma kompatibiliteten.

#### **Tabell 10. Dell ExpressCharge kompatibilitet**

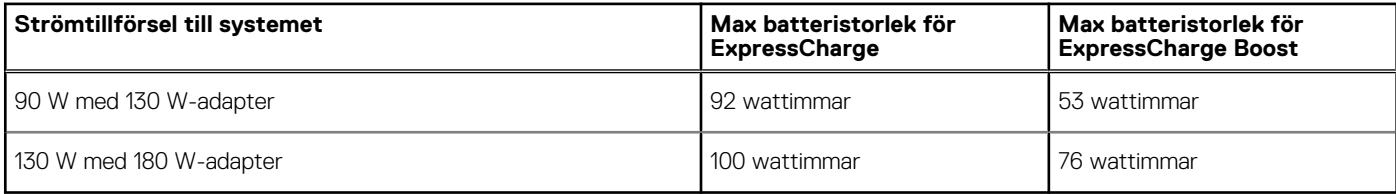

## **Uppdatering fast programvara Delldockningsstation**

### <span id="page-25-0"></span>Fristående verktygsprogram för uppdatering av dockningsstationens fasta programvara

**OBS:** Informationen som tillhandahålls är till för Windows-användare som kör det körbara verktyget. För andra operativsystem eller ytterligare detaljerade instruktioner, se WD19 admin guide på [www.dell.com/support](https://www.dell.com/support/home).

Hämta WD19-drivrutinen och uppdateringen av fast programvara från [www.dell.com/support.](https://www.dell.com/support/home) Anslut dockningsstationen till systemet och starta verktyget i administrationsläge.

1. Vänta tills all information registreras i de olika rutorna för grafiskt användargränssnitt (GUI).

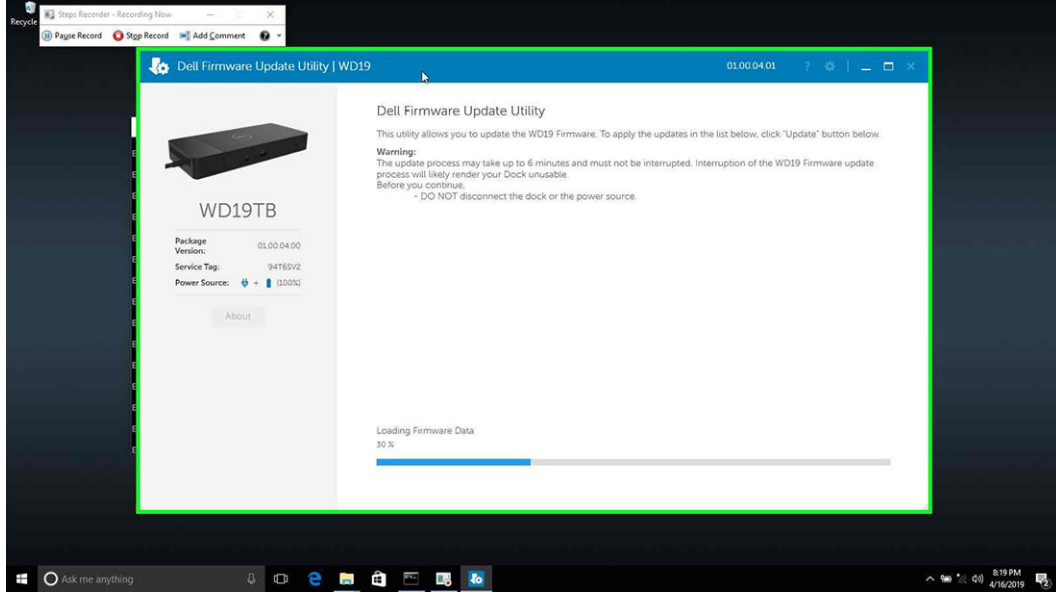

2. Knapparna **Uppdatera** och **Avsluta** visas i det nedre högra hörnet. Klicka på knappen **Uppdatera**.

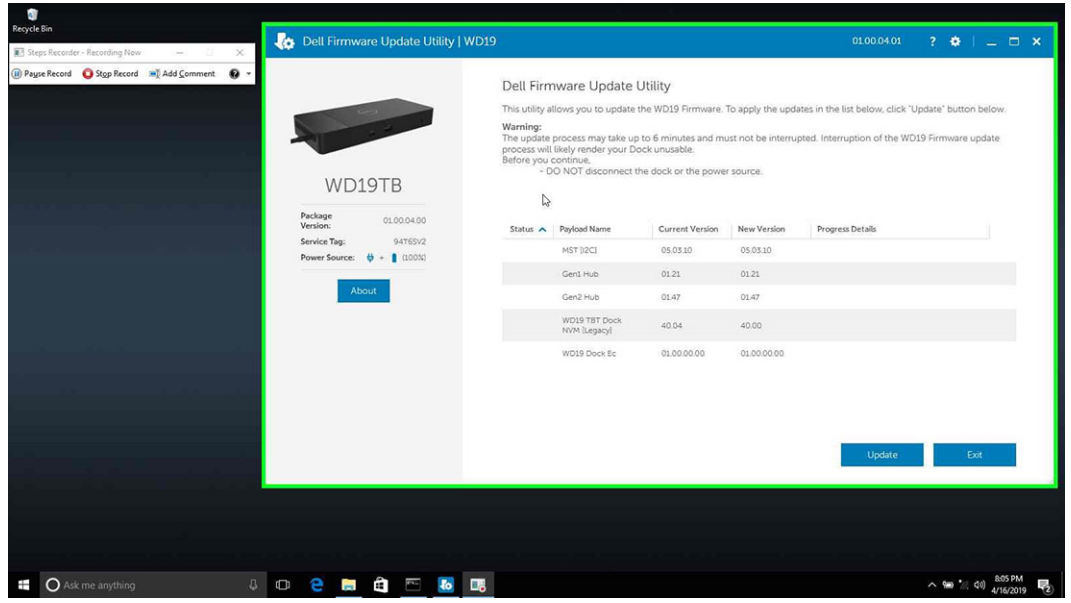

3. Vänta tills uppdateringen av fast programvara har slutförts för alla komponenter. En förloppsindikator visas i botten.

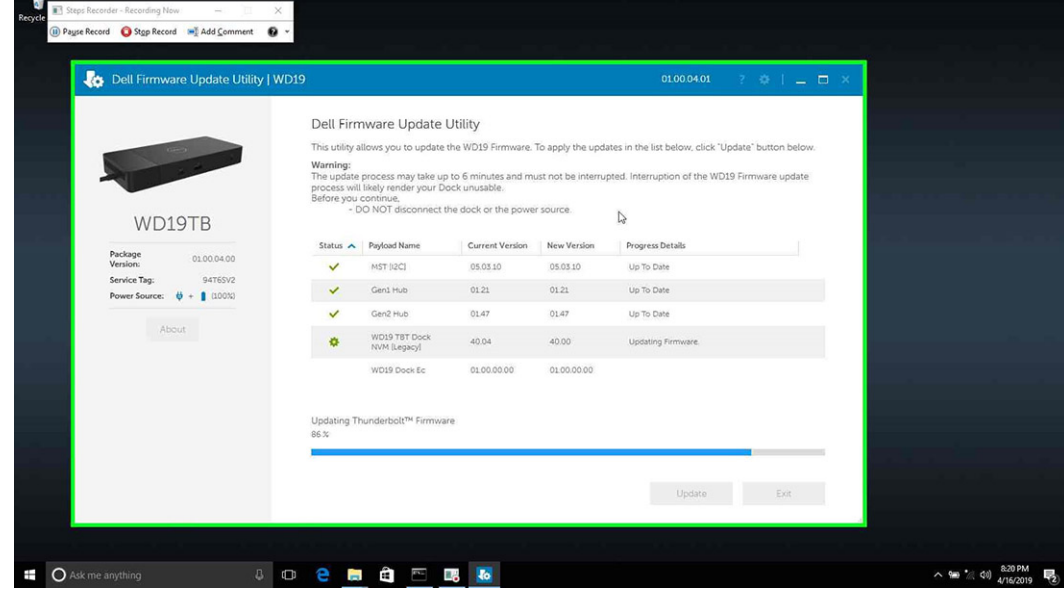

4. Uppdateringsstatusen visas ovanför informationen om nyttolast.

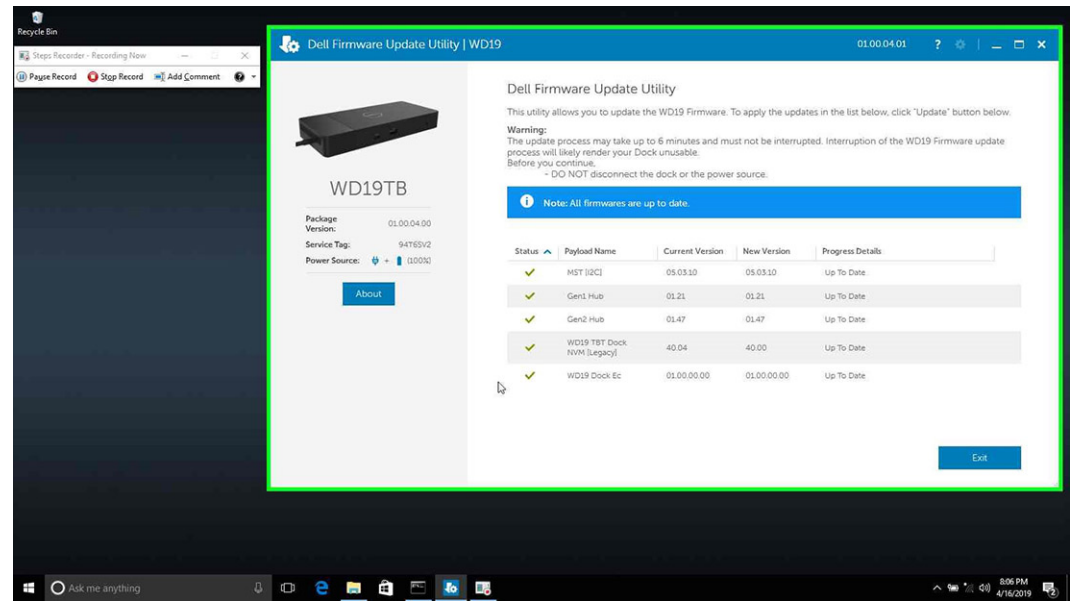

#### **Tabell 11. Kommandoradsalternativ**

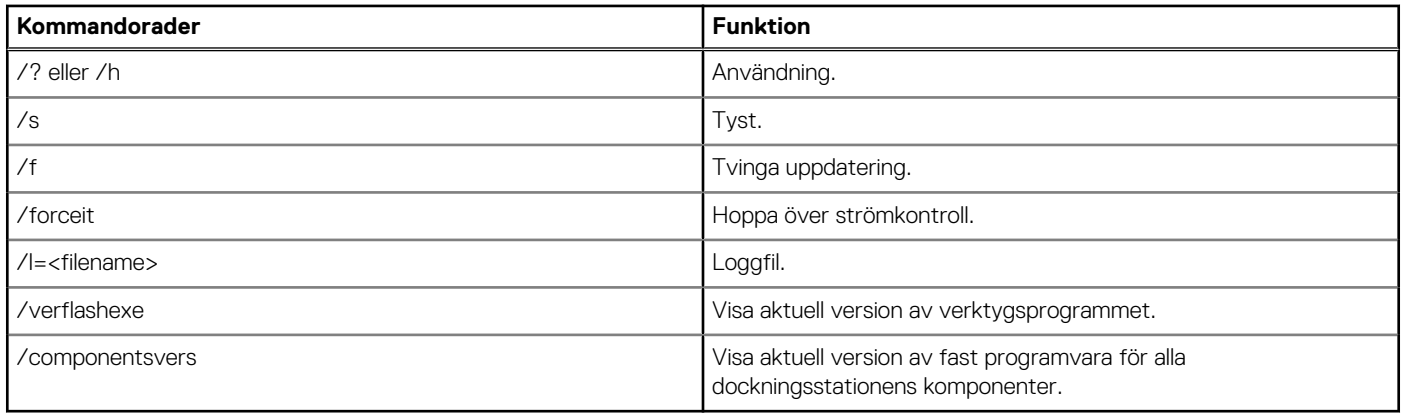

IT-medarbetare och tekniker som behöver mer information om följande tekniska ämnen kan läsa administratörsguiden för Delldockningsstationen WD19:

- Steg-för-steg fristående DFU (uppdatering av fast programvara för dockning) och verktyg för uppdatering av drivrutiner.
- Använd DCU (Dell Command | Update) för hämtning av drivrutiner.
- Inventariehantering för dockning lokalt och via fjärranslutning via DCM (Dell Command | Monitor) och SCCM (System Center Configuration Manager).

## **Vanliga frågor och svar**

#### <span id="page-28-0"></span>1. **Fläkten fungerar inte när du har anslutit med systemet.**

- Fläkten utlöses av temperaturen. Dockningsfläkten kommer inte att rotera förrän dockningsstationen är tillräckligt varm för att utlösa en termisk tröskel.
- Vice versa, om dockningsstationen inte är tillräckligt sval kommer inte fläkten att stanna ens när du kopplar bort den från datorn.

#### 2. **Dockningsstationen fungerar inte efter fläktbuller på grund av hög hastighet.**

● När du hör du ett högt fläktbuller är det en varning för dig att dockan är i någon form av varmt tillstånd. Till exempel kan ventilen i dockningsstationen vara blockerad eller så arbetar den i en miljö med hög arbetstemperaturer (> 35C), osv.. Du bör eliminera dessa onormala förhållanden från dockningsstationen. Om du inte eliminera det onormala tillståndet, i en värsta-fall-situation, kommer dockningsstationen att stängas av via mekanismen för överhettningsskydd. När det inträffar ska du dra ut Typ C-kabeln från datorn och stänga av strömmen i dockningsstationen. Vänta sedan 15 sekunder och anslut strömmen till dockningsstationen för att återställa den online på nytt.

#### 3. **Jag hör ett fläktbuller när jag ansluter dockans nätadapter.**

● Det är ett normalt tillstånd. Första gången du ansluter dockningsstationens nätadapter utlöser det fläktens rotation, men den kommer att stängas av mycket snart.

#### 4. **Jag hör ett högt buller från fläkten. Vad är det för fel?**

● Dockningsstationens fläkt är designad med fem olika rotationshastigheter. Normalt sett fungerar dockningsstationen på låg fläkthastighet. Om du försätter dockningsstationen i tung belastning, eller i en hög arbetstemperaturer, kan dess fläkt ha en chans att fungera vid hög hastighet. Men, detta är normalt och fläkten fungerar vid en låg/hög hastighet beroende på arbetsbelastningen.

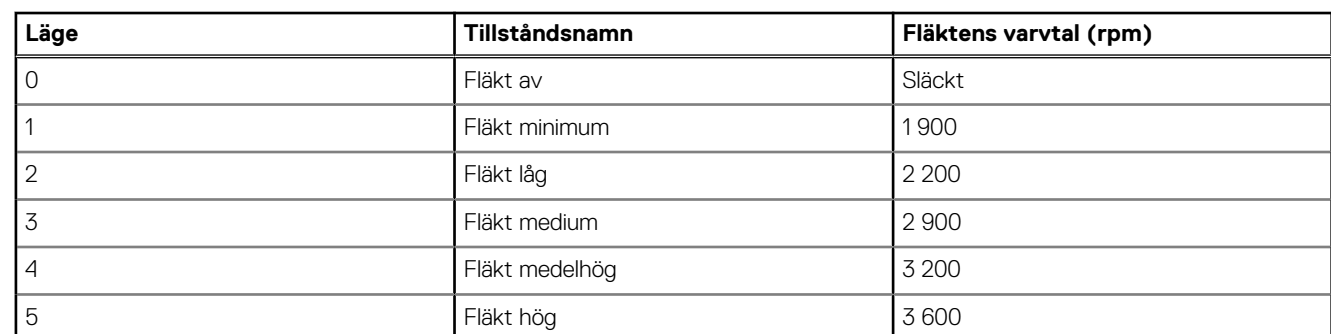

#### **Tabell 12. Fläktlägen**

#### 5. **Vad är funktionen laddningsstation?**

● Dell dockningsstation WD19 kan ladda din mobil eller powerbank även utan att vara ansluten till datorn. Se bara till att din dockningsstation är ansluten till extern strömförsörjning. Dockningsstationens fläkt roterar automatiskt om den blir för varm. Detta är ett normalt arbetstillstånd.

#### 6. **Varför visas maskinvaruinstallationsfönstret när jag ansluter en USB-enhet till dockningsstationens portar?**

När en ny enhet kopplas in meddelar USB-hubbens drivrutin hanteraren Plug and Play (PnP) att en ny enhet har upptäckts. Hanteraren PnP frågar hubbens drivrutin om alla enhetens maskinvaru-ID:n och meddelar sedan Windows OS att en ny enhet behöver installeras. I det här scenariot kommer användaren att se en maskinvaruinstallation.

<https://msdn.microsoft.com/en-us/windows/hardware/drivers/install/step-1--the-new-device-is-identified>

#### <https://msdn.microsoft.com/en-us/windows/hardware/drivers/install/identifiers-for-usb-devices>

#### 7. **Varför blir kringutrustningen, som är ansluten till dockningsstationen, icke-responsiv efter återställning från ett strömavbrott?**

● Vår Dell-dockningsstation är konstruerad att endast fungera med växelström från nätet och det stöder inte andra strömkällor (som drivs av datorns typ C-port). Ett strömavbrott kommer att göra att alla enheter på dockningsstationen slutar fungera. Även när du har återställt nätströmmen, fungerar fortfarande inte dockningsstationen eftersom den fortfarande måste förhandla med korrekt strömkontrakt med datorns typ C-port och upprätta en EC-till-docka-EC-anslutning.

## <span id="page-29-0"></span>**Felsökning av Dell dockningsstation WD19**

#### **Ämnen:**

• Symptom och lösningar

### **Symptom och lösningar**

#### **Tabell 13. Symptom och lösningar**

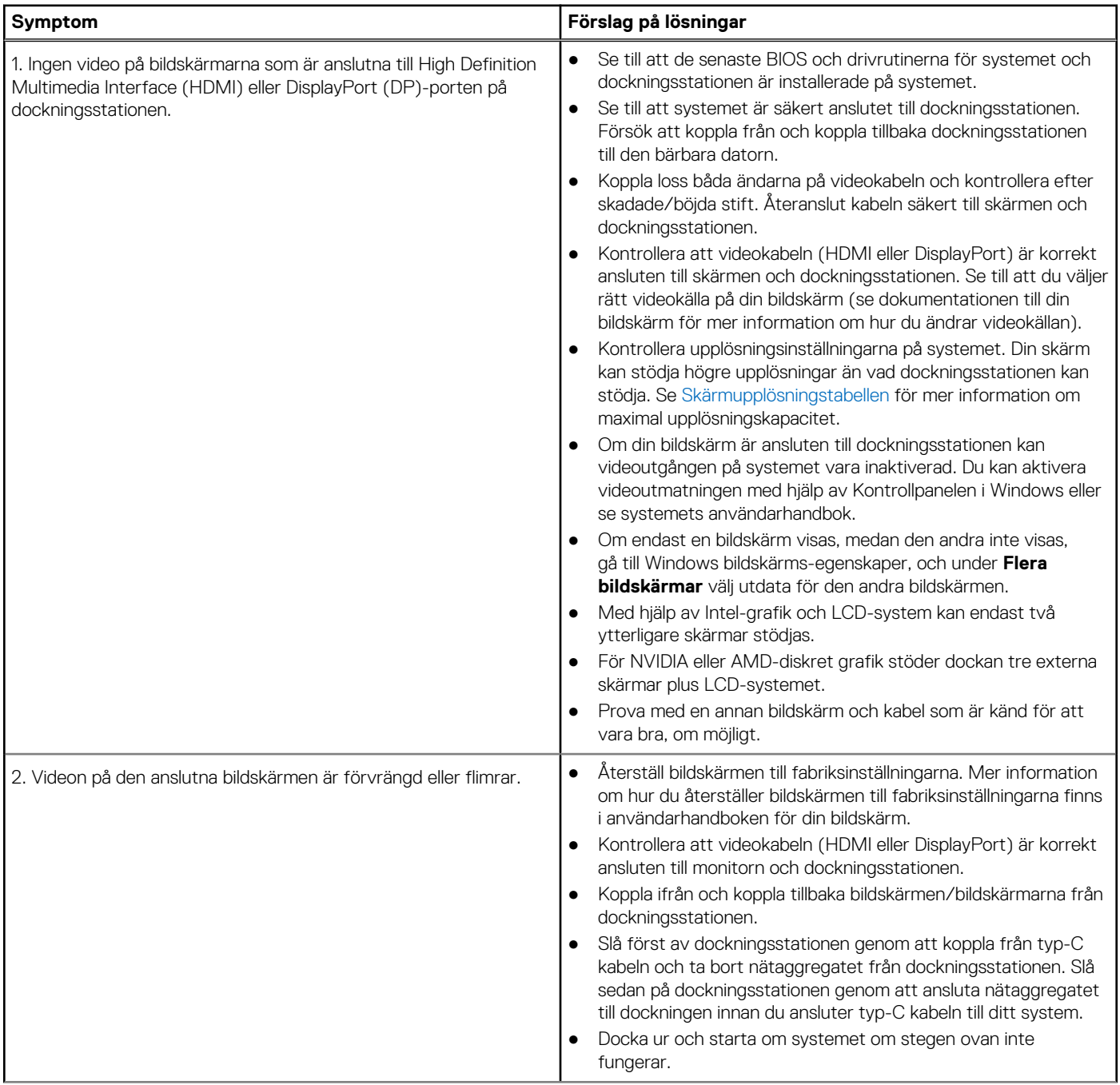

#### **Tabell 13. Symptom och lösningar (fortsättning)**

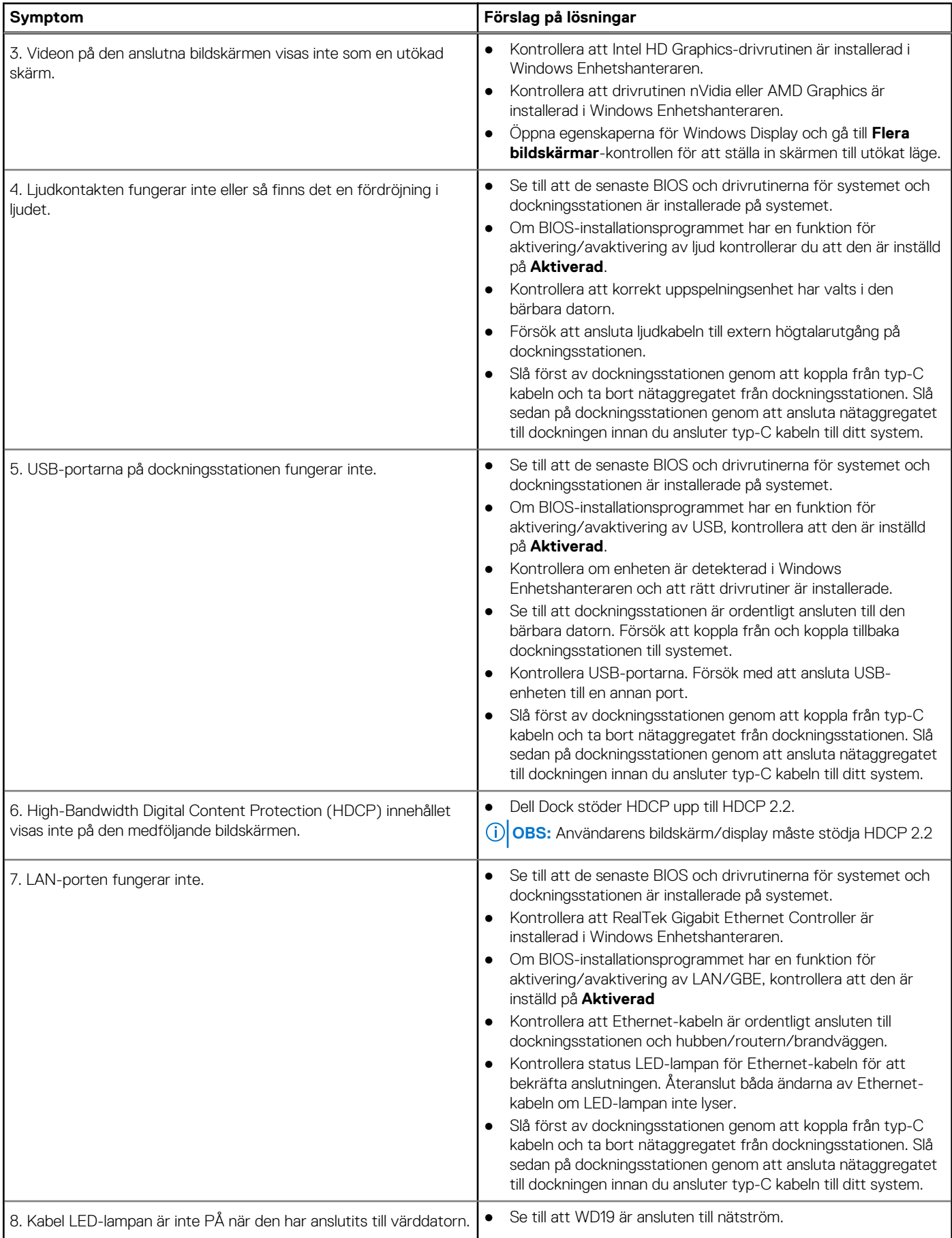

#### **Tabell 13. Symptom och lösningar (fortsättning)**

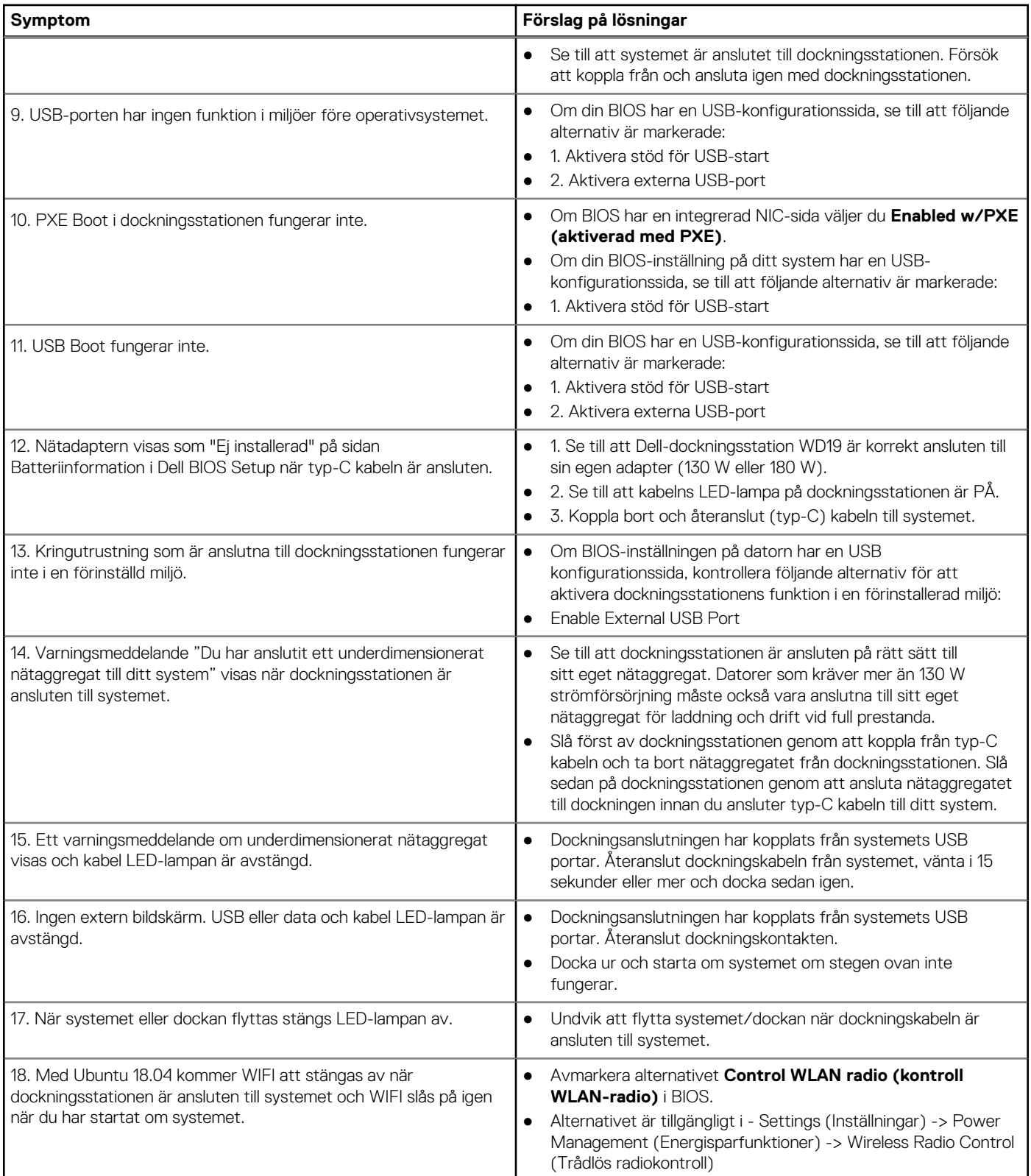

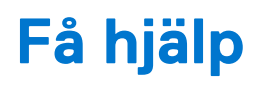

#### <span id="page-32-0"></span>**Ämnen:**

• Kontakta Dell

## **Kontakta Dell**

#### **Förutsättningar**

**OBS:** Om du inte har en aktiv Internet-anslutning kan du hitta kontaktinformationen på ditt inköpskvitto, förpackning, faktura eller i Dells produktkatalog.

#### **Om denna uppgift**

Dell erbjuder flera alternativ för support och service online och på telefon. Tillgängligheten varierar beroende på land och produkt och vissa tjänster kanske inte finns i ditt område. Gör så här för att kontakta Dell för försäljningsärenden, teknisk support eller kundtjänst:

#### **Steg**

- 1. Gå till **Dell.com/support**.
- 2. Välj supportkategori.
- 3. Välj land eller region i listrutan **Choose A Country/Region (välj land/region)** längst ner på sidan.
- 4. Välj lämplig tjänst eller supportlänk utifrån dina behov.